# **1. Introduction**

Thank You for purchasing the ADSL Nation X-Modem M3. Please take a few moments to follow these simple instructions to get on-line quickly and easily.

### **Package Contents**

X-Modem M3 UK mains adaptor Telephone cable Ethernet cable User Guide CD-ROM

#### **Hardware Installation**

Plug one end of the telephone cable in to the X-Modem and the other to an ADSL Microfilter connected to your phone line. Ensure that all your telephone equipment is connected to a microfilter.

Connect the power adapter to the X-modem M3 and plug in to a mains outlet. The ADSL & LAN LED's will flash for a few seconds. If your ADSL service has been enabled and your connection is working the ADSL LED will change to a steady on state.

Use the supplied Ethernet cable to connect the modem to the LAN port on your Computer. If a longer cable is required, use a standard RJ45 Ethernet patch cable. When correctly connected the LAN LED will come on and will flash intermittently when data is passed between the computer and modem.

# **IMPORTANT !**

**Before beginning configuration, please DISABLE any Personal firewall software installed on the computer during setup as it may interfere with the installation process NOW PROCEED TO STEP 3**

# **2. Networking**

The default network configuration on the computer should already be suitable for connection to the X-Modem M3. However if you are uncertain or any network settings have been changed they will need to be configured as follows.

### **Windows XP**

(For older windows versions please refer to the user guide)

- 1. From the Windows desktop, click : Start > All Programs > Accessories > Communications > Network Connections.
- 2. Right-click on the connection icon that reflects the model of your Ethernet Network Card that is used to connect to the X-Modem and click Properties.
- 3. Select the Internet Connection TCP/IP item from the list and click Properties. Make sure that "Obtain IP address automatically" is selected and click OK.

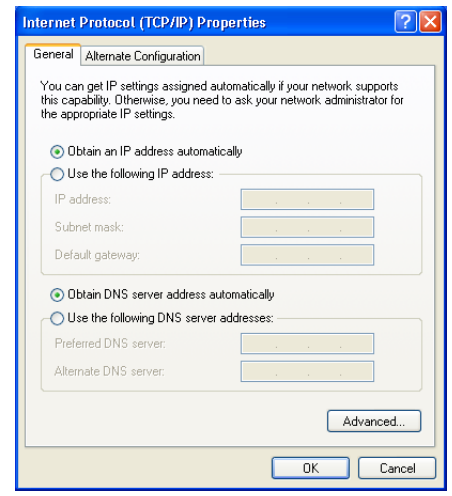

# **MacOS X**

- 1. Open the System Preferences utility and click on the network icon.
- 2. Select show "built-in Ethernet" and set configure using DHCP. Click on Apply Now to complete.

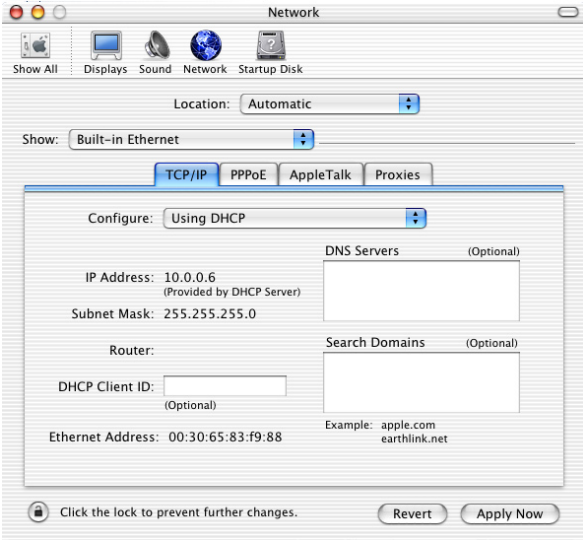

**Note:** If the apply now button is not available then this is because no settings need changing and you can continue to step 3.

# **MacOS 9**

- 1. Open the TCP/IP control panel located in the Apple Menu under the folder "Control Panels."
- 2. Make sure your network card is selected usually "built-in Ethernet" and set configure using DHCP. Close the window and save changes if prompted.

# **3. Configuration**

The X-Modem M3 offers a web-based (HTML) graphical user interface allowing users to manage the modem using a standard browser such as Microsoft Internet Explorer, Firefox or Safari.

## **Accessing the Web Manager**

- 1. Launch the Web browser A message saying a website could not be found may be displayed. Do not be alarmed, this is normal as you are not yet connected to the internet.
- 2. Enter the LAN port default IP address http://10.0.0.2 in to the browser.

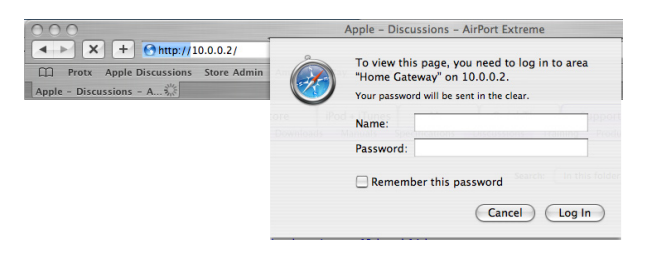

3. When prompted enter the default login User Name and Password.

#### Default login details

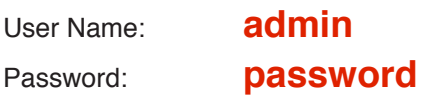

NOTE: This user name and password combination is to obtain access to the modem configuration screens. Type the words exactly as shown above, do not use any other password as it will not work.

The user name and password prompt may take up to 1 minute the first time the modem is accessed **COALE 10E OADS** 

## **Quick Setup**

The X-Modem M3 comes pre-configured for use on a standard BT phone line in the UK.

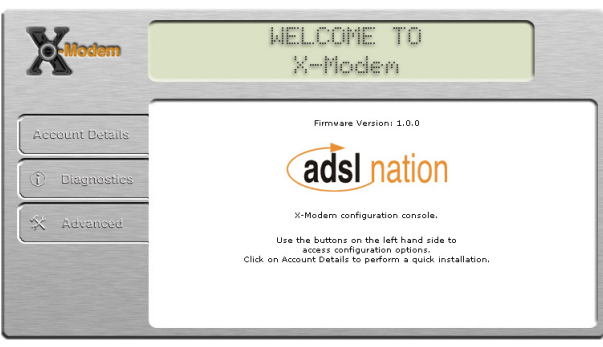

### Click "Account Details" to begin set-up.

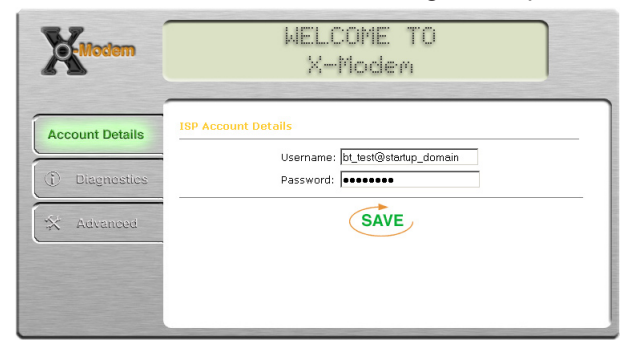

Enter your account details as provided by your Internet Service Provider and click save.

The X-Modem M3 will now reboot. After rebooting is complete you will automatically be connected to the internet. Click on the Diagnostics button to test the connection. If you are using the modem on a line outside the UK or not provided by BT other settings may need to be configured.

### **For further information & support please visit**

# **www.adslnation.com/support or call us on**

**0845 125 9426**

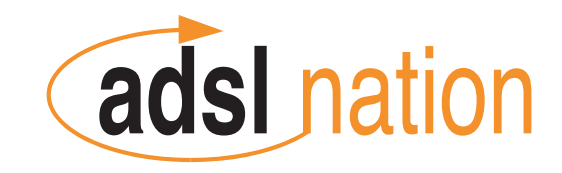

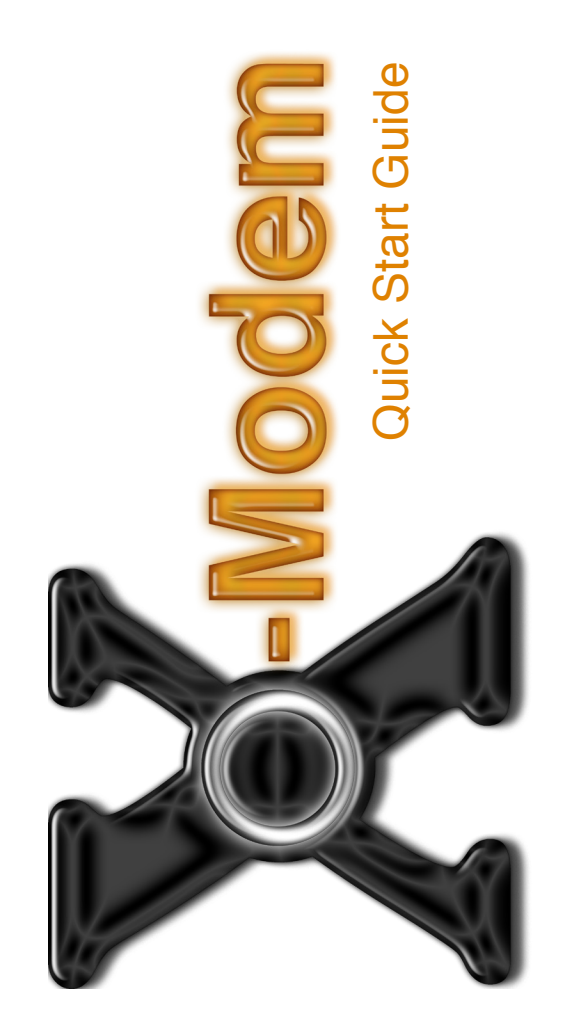